# Autodesk® Revit

How to download & install the Education Version

**BCA ACADEMY** 

## Step 1: Ensuring you have a valid BCA ACADEM Yemail

- Kindly ensure that you have been issued a BCAA email (and password).
- The email should be similar to this format: [name@bcaa.edu.sg](mailto:name@bcaa.edu.sg)
- This is important as Autodesk will only accept educational emails for the purpose of granting a 3-year education license for your software.
- As such, all activation keys and serial numbers will be emailed to your BCAA email account.

# Step 2: Register an account with A AUTODESK.

- Go to<https://www.autodesk.com/education/free-software/all>
- Under Free education license products\*, click on Revit
- Click on Create Account

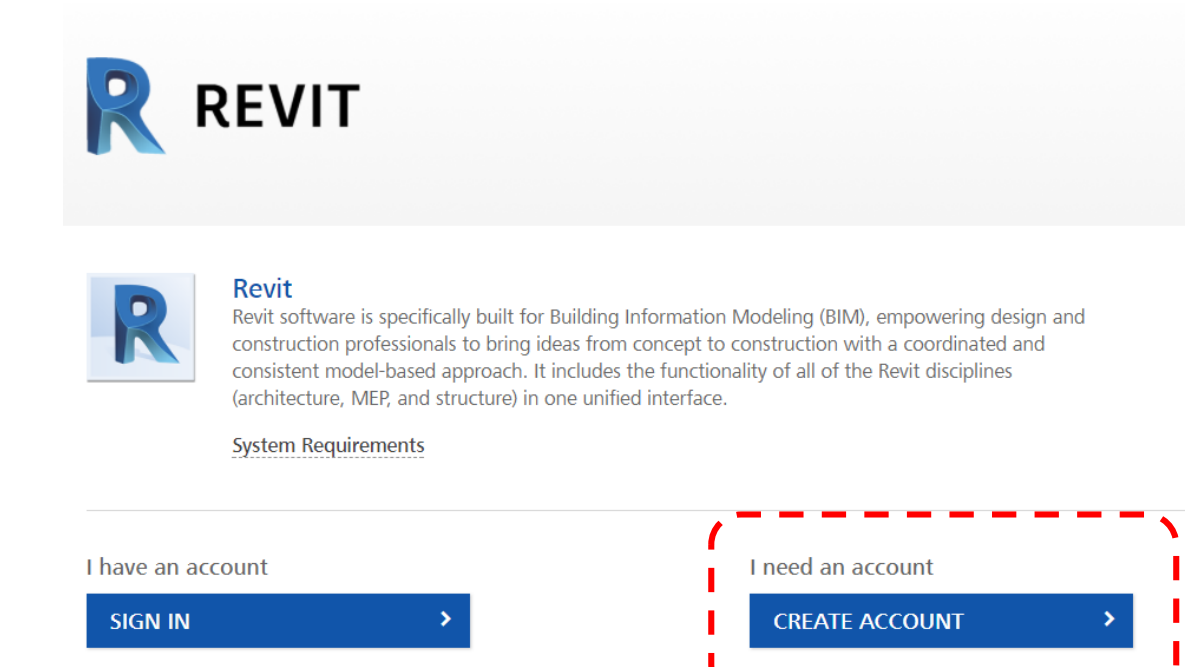

# Step 2: Register an account with A AUTODESK.

- Select "Singapore" under Country of education institution
- Select "Student" under Educational Role
- Enter your Date of Birth

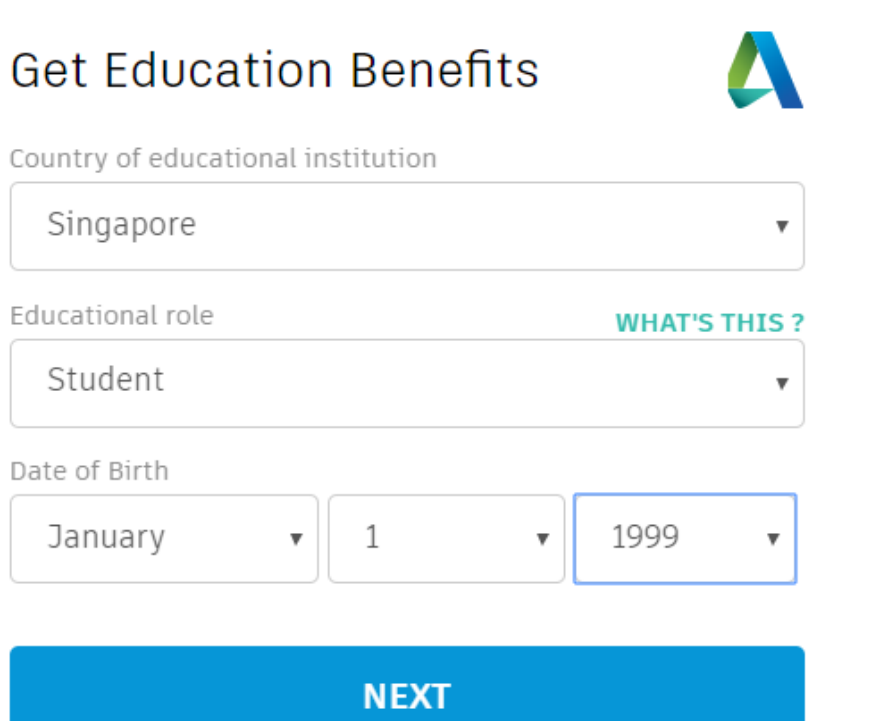

## Step 2: Register an account with A AUTODESK.

- Fill in your details on the next page (name, email, password)
- **NOTE that the email fields requires you to key in your BCAA email!**
- Click on "I agree....", the click Create Account

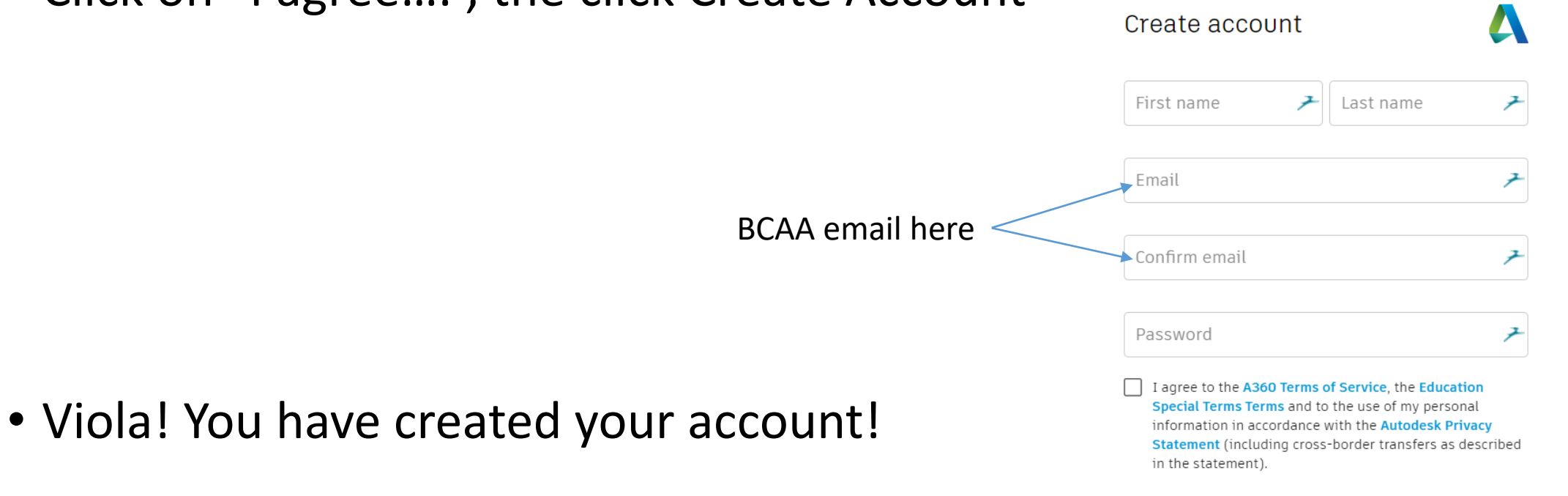

# Step 3: Selecting your software

- After creating your account, you will be brought to a new page where you will be asked to select your Revit version.
- Select the following options:
	- Personal or individual use
	- •**Revit 2016 (not other versions)**
	- Windows 64-bit
	- English

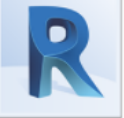

**Revit** 

Revit software is specifically built for Building Information Modeling (BIM), empowering design and construction professionals to bring ideas from concept to construction with a coordinated and consistent model-based approach. It includes the functionality of all of the Revit disciplines (architecture, MEP, and structure) in one unified interface.

**System Requirements** 

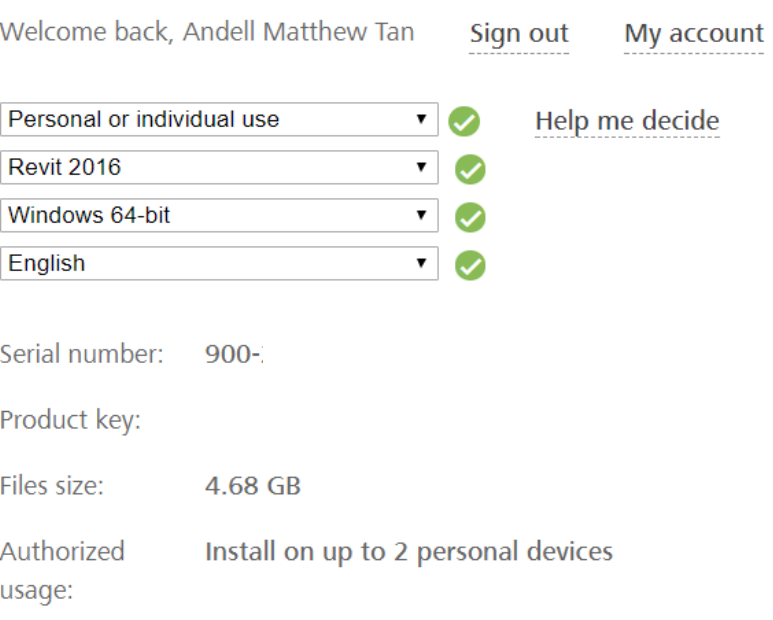

An email containing the license information above has been sent to you.

# Step 3: Selecting your software

• You'll be allowed to install the software on 2 different devices (ie 1 laptop, 1 desktop)

# Step 4: Downloading your software

- On the same page below, you will see a Blue Bar with the words Install Now.
- **Choose "Browser Download".**
- This will let you download the whole installer onto your computer (makes it easier to reinstall if needed later).
- + You are receiving an Educational license See more
- + Installation restrictions apply See more
- + Managing licenses for multiple campuses See more

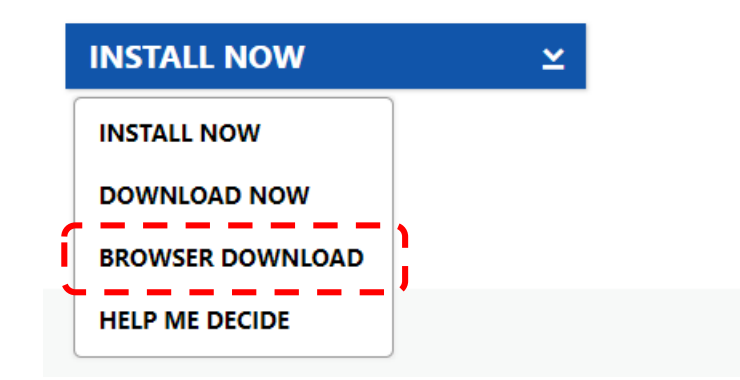

## Step 4: Downloading your software

• This will then prompt you to download 2 files as shown below.

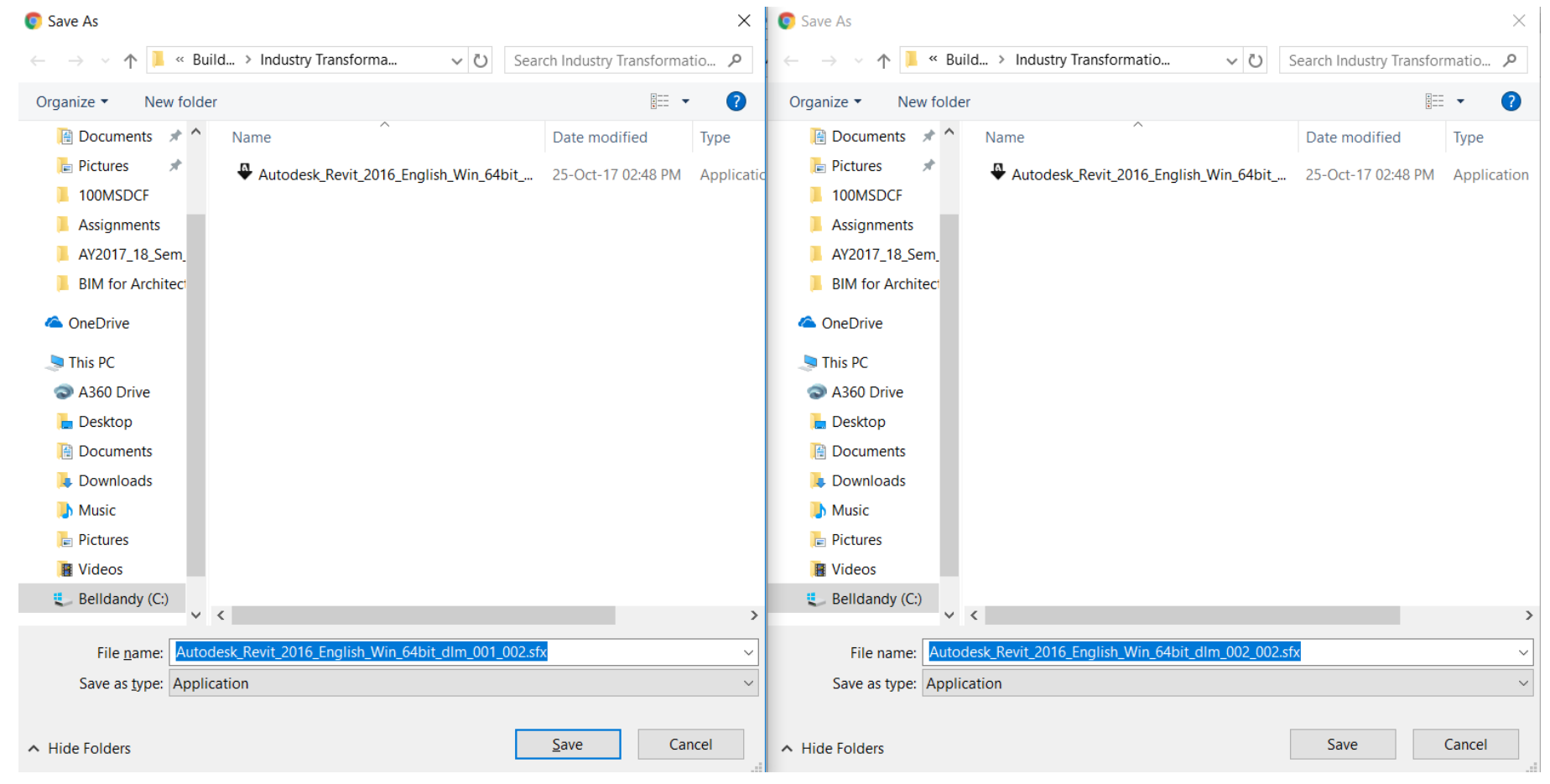

- To install, double click Autodesk\_Revit\_2016\_English\_Win\_64bit\_dlm\_001\_002.sfx.
- Make sure you have about 20GB free space or more!!!!

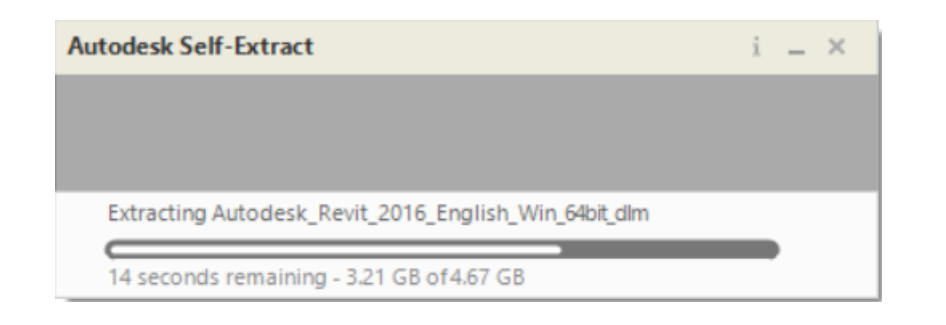

- Key in your Serial Number when prompted (you should have received it in your BCAA email).
- Click Next.

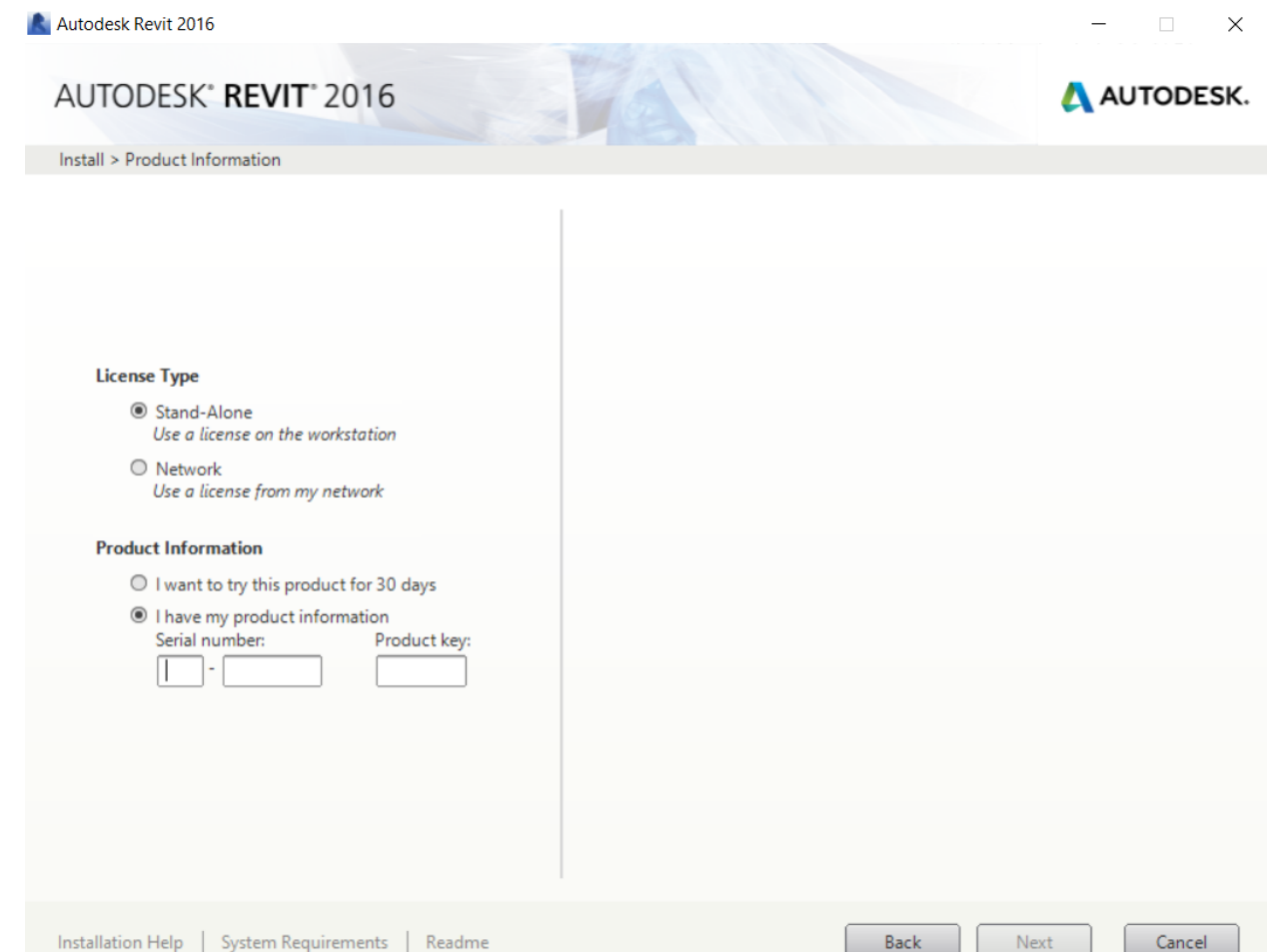

- Make sure you check the Autodesk Revit Content Libraries 2016.
- When you click on the down arrow button, make sure that you select the following:
	- US Metric ⊠ US Metric
	- Singapore Singapore
	- Other libraries are optional but may be helpful to you.

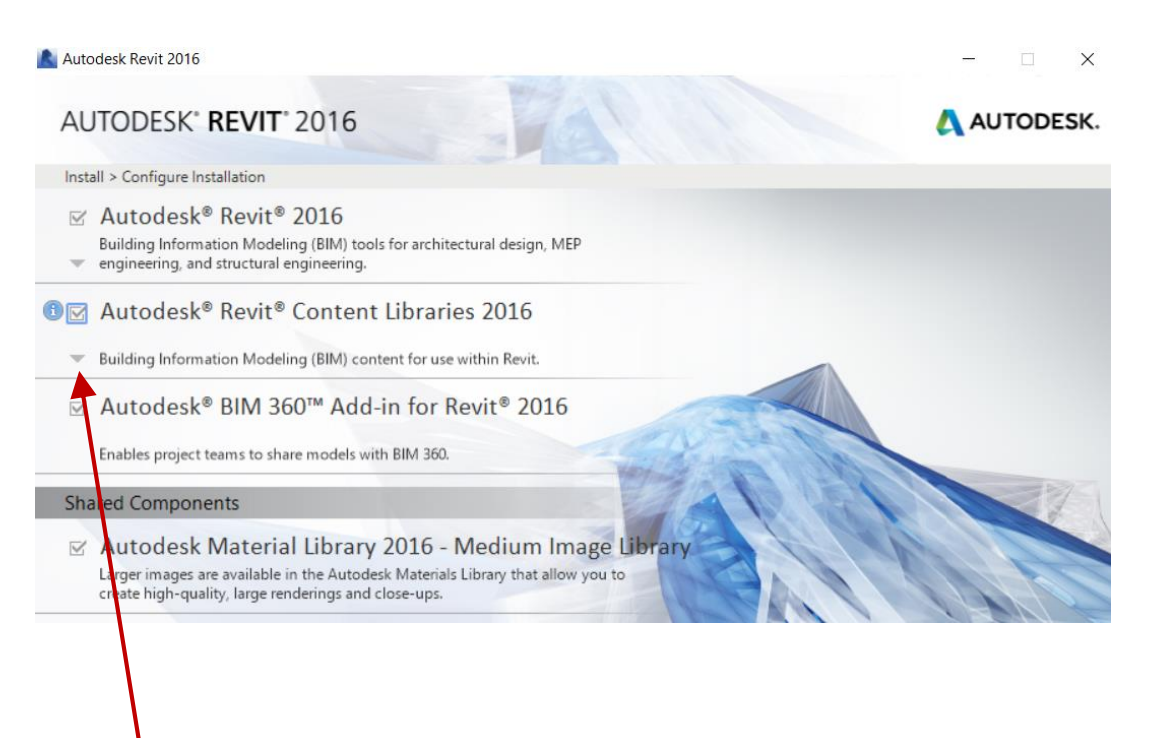

#### Click here to expand the **Libraries** selection

• You should see the Installation Complete screen after 10-30min (depending on the speed of your computer).

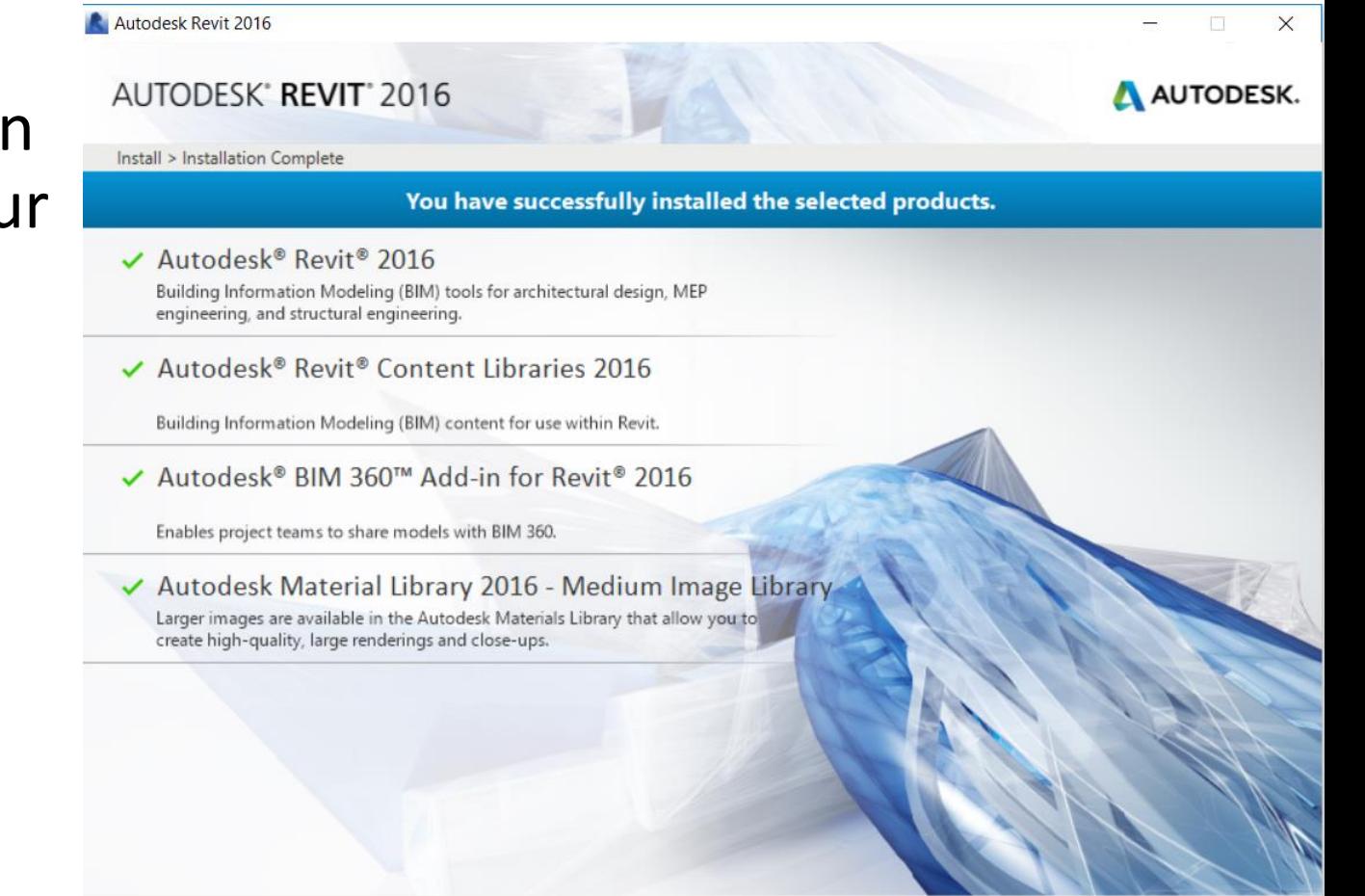

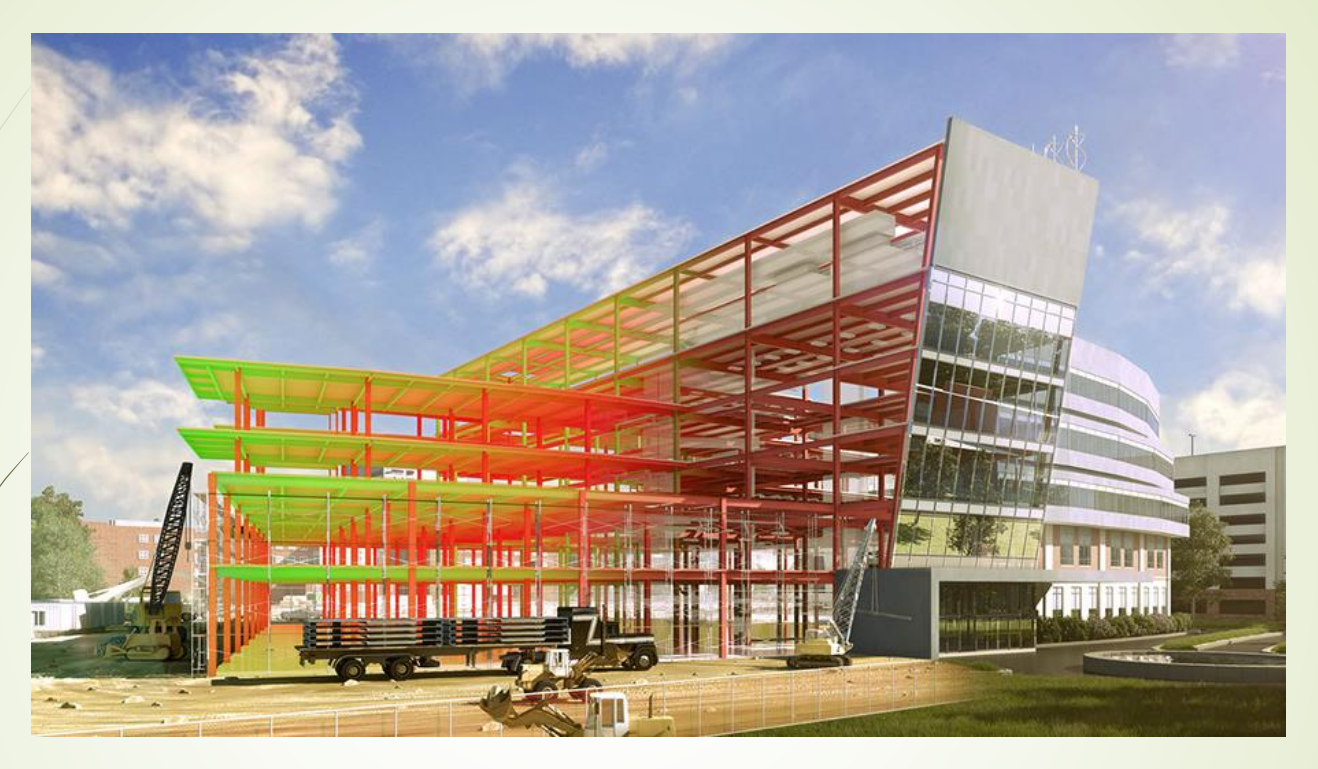

### **How to install Revit on your Laptop**

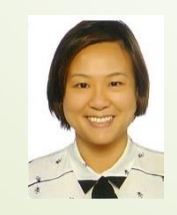

LECTURER: MS ONG

© MS ONG

## **Autodesk Student Portal**

Google

autodesk student portal

#### Free Student Software Downloads | Autodesk Education **Community**

#### https://www.autodesk.com/education/free-software/all  $\blacktriangleright$

Unlock your creative potential with free access to 3D design software from Autodesk. Free software downloads available to students, educators, educational institutions.

Q

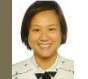

### **Autodesk Student Portal**

#### AUTODESK

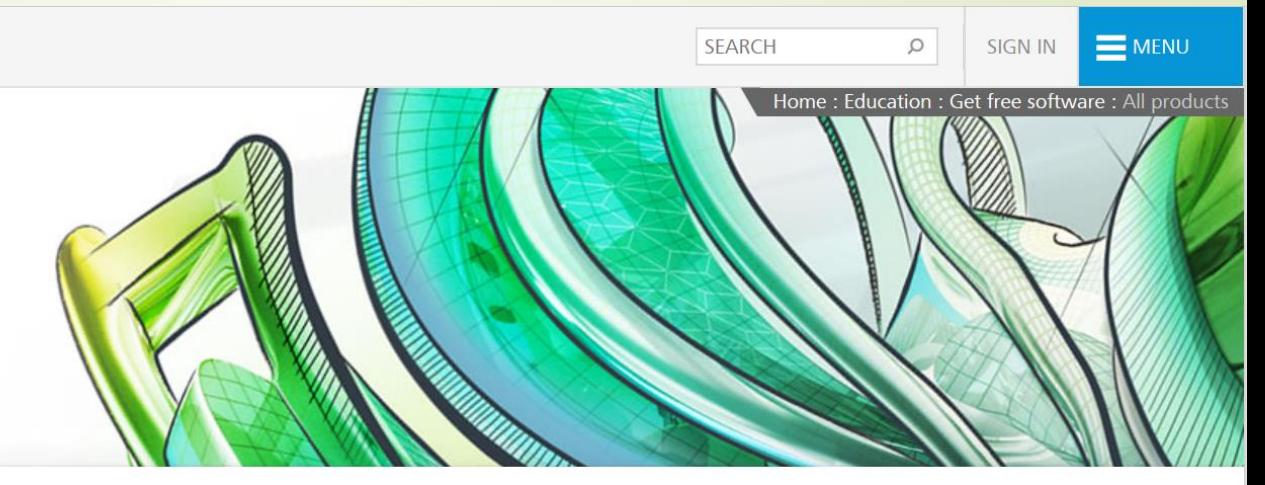

**Education home** 

**Education Community GET FREE SOFTWARE** 

#### Free education license products\*

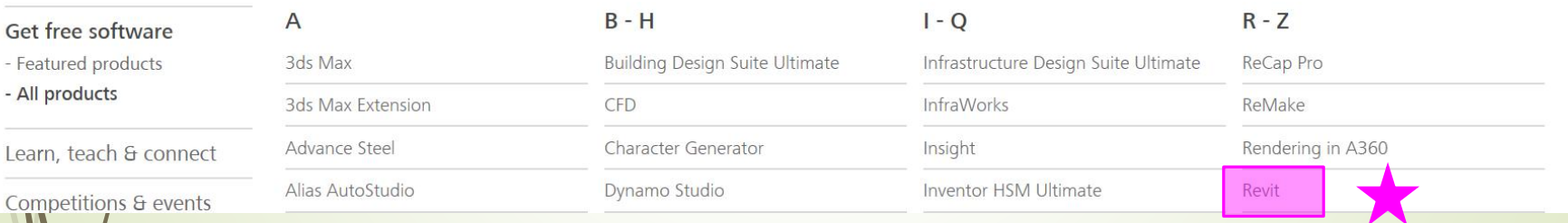

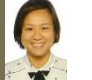

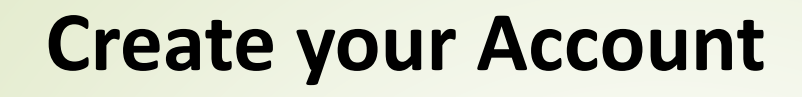

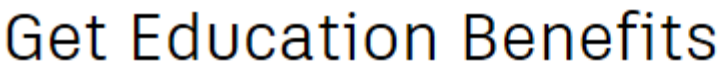

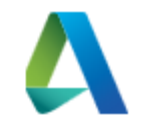

 $\checkmark$ 

 $\checkmark$ 

Country of educational institution

Singapore

**Educational role WHAT'S THIS?** 

Student

Date of Birth

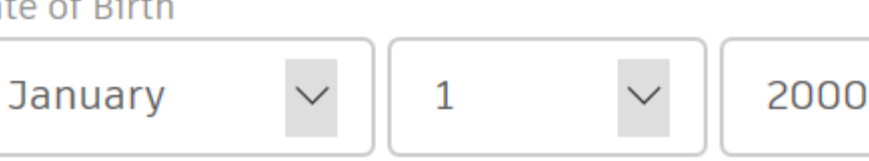

**NEXT** 

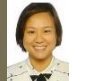

### **Create your Account**

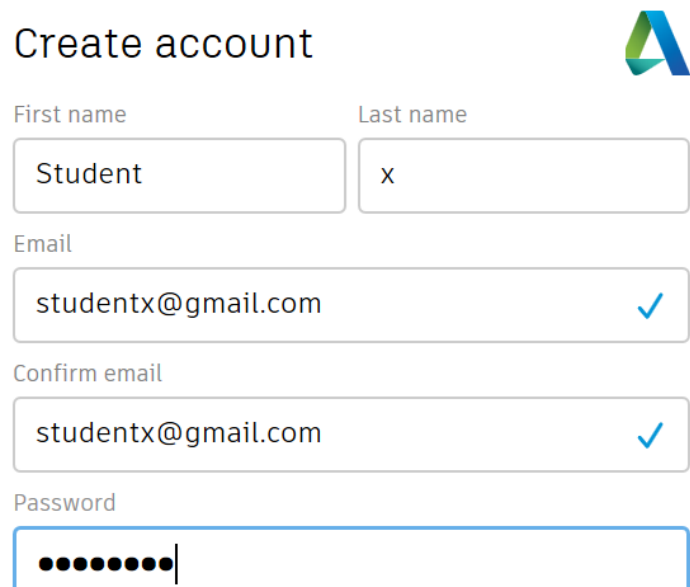

V I agree to the A360 Terms of Service, the Education Special Terms Terms and to the use of my personal information in accordance with the Autodesk Privacy Statement (including cross-border transfers as described in the statement).

#### **CREATE ACCOUNT**

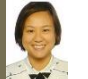

### **Create your Account**

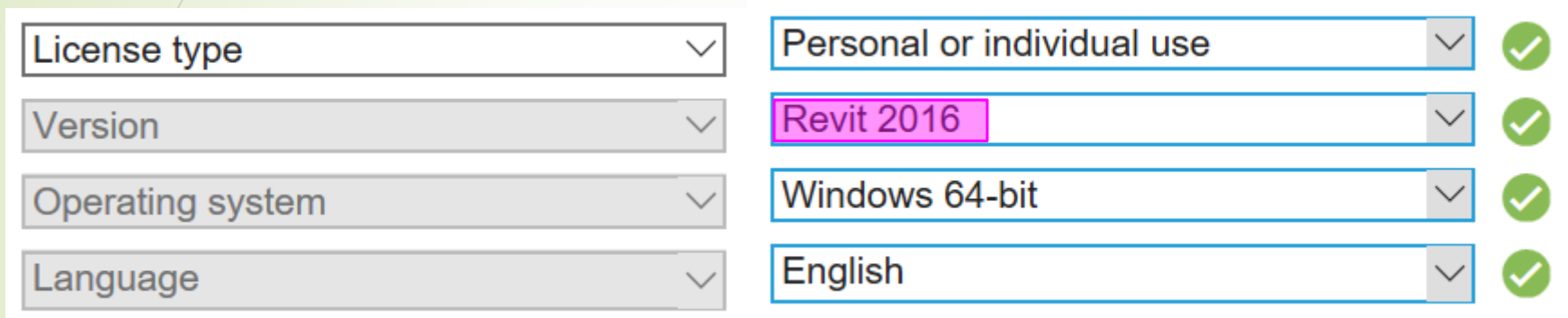

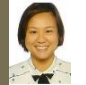

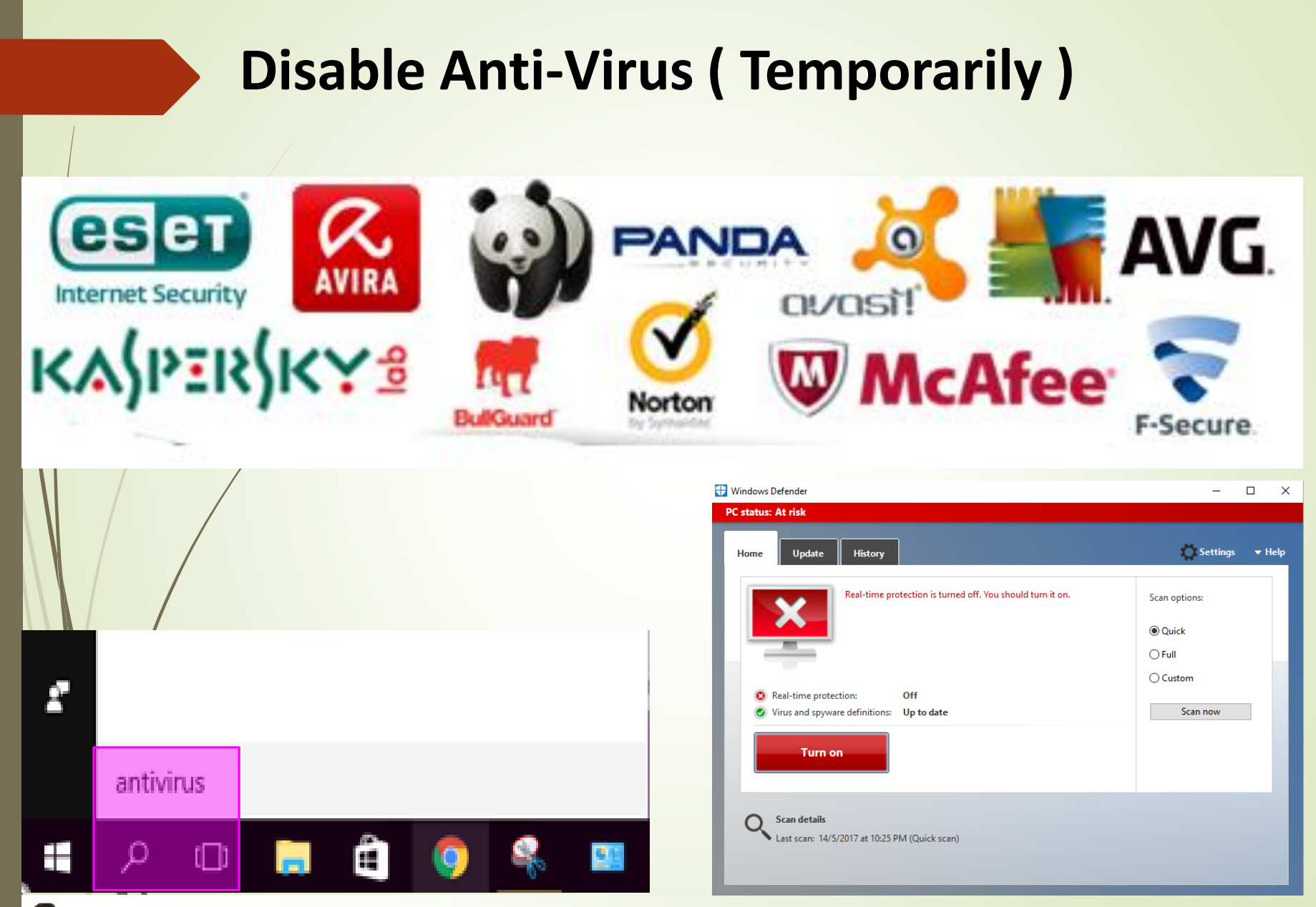

© MS ONG

## **Success?**

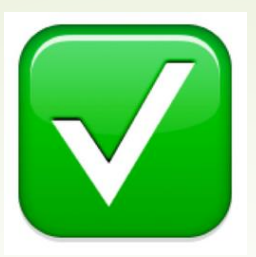

#### **AUTUDEON REVIL ZUI/**

Install > Installation Complete

#### You have successfully installed the selected products.

<u> de la componentación de la componentación de la componentación de la componentación de la componentación de la</u>

✔ Autodesk® BIM 360™ Add-in for Revit® 2017

Enables project teams to share models with BIM 360.

- ◆ Autodesk Material Library 2017 Medium Image Library Larger images are available in the Autodesk Materials Library that allow you to create high-quality, large renderings and close-ups.
- ✔ Autodesk® FormIt 360™ Add-in for Revit® 2017

FormIt 360 is conceptual design software for building design.

✔ Autodesk® Revit® 2017 MEP Fabrication Configuration- Imperial

✔ Autodesk® Revit® 2017 MEP Fabrication Configuration - Metric

#### **Remember to turn your anti-virus back on**

AU IUDESK.

© MS ONG

#### Autodesk Desktop App refuses to close

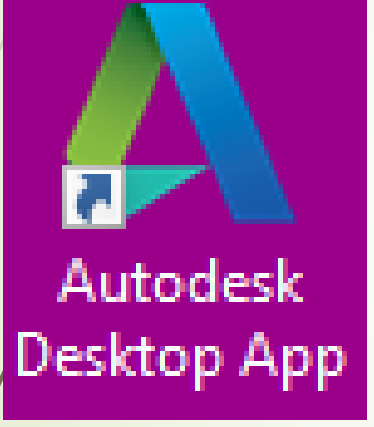

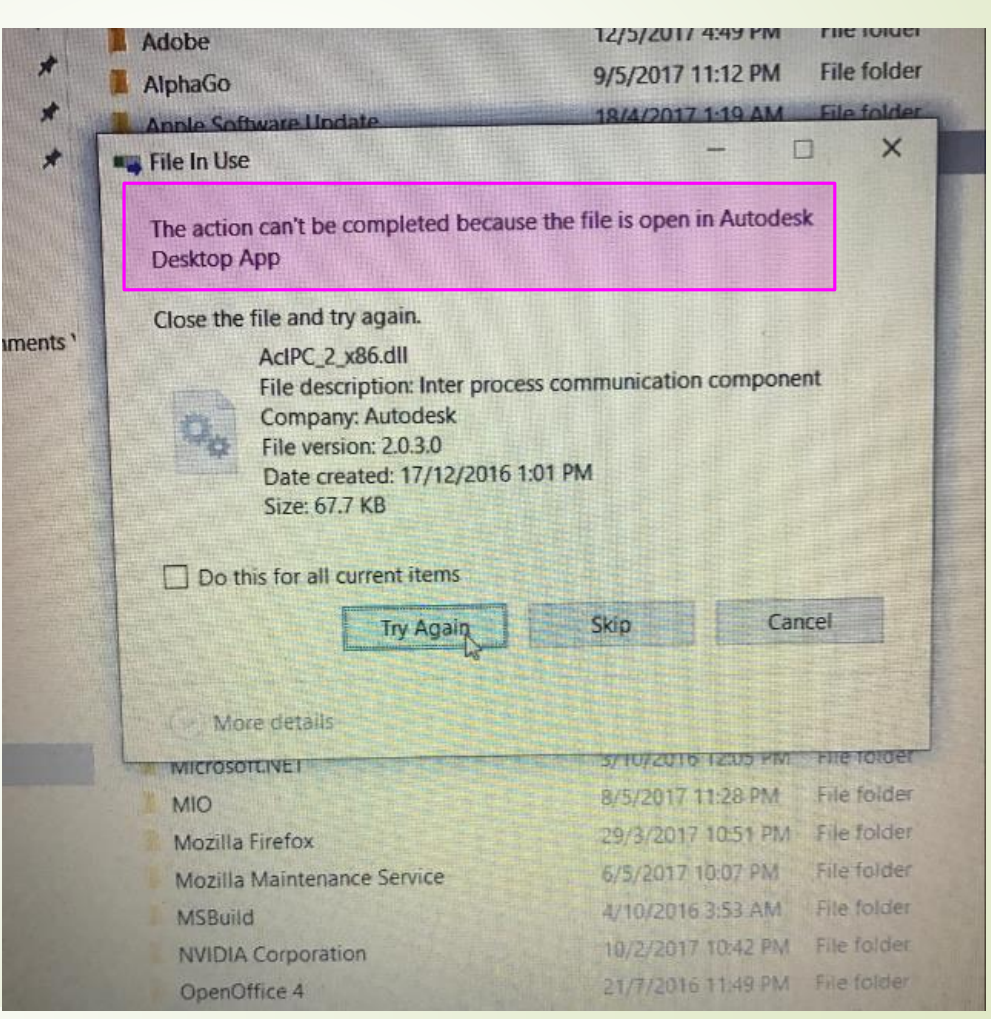

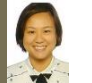

#### Autodesk Desktop App refuses to close

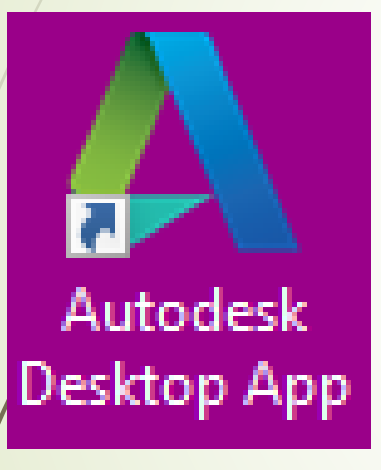

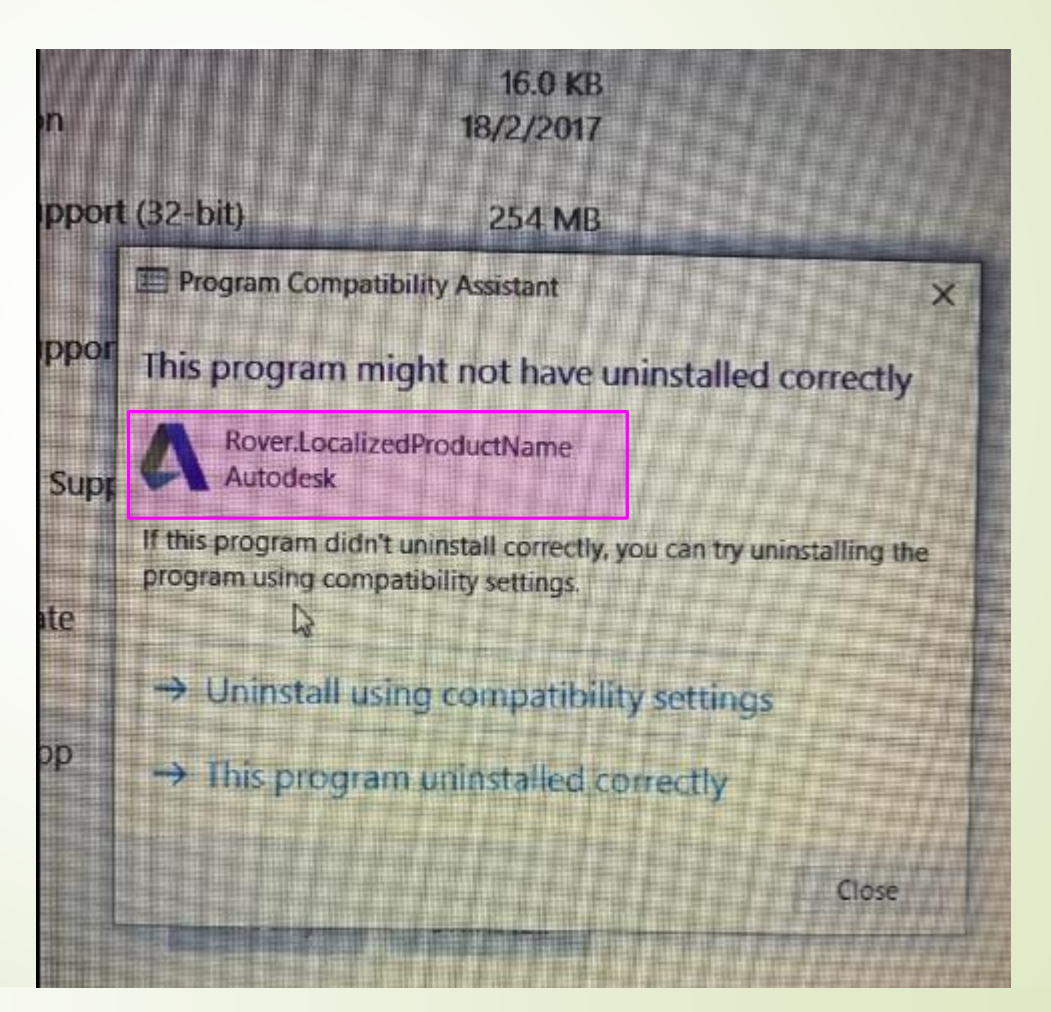

© MS ONG

Solution: Preform CLEAN uninstall.

#### Remove all Autodesk product residues from your PC

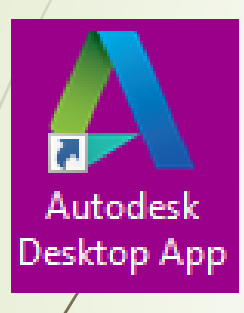

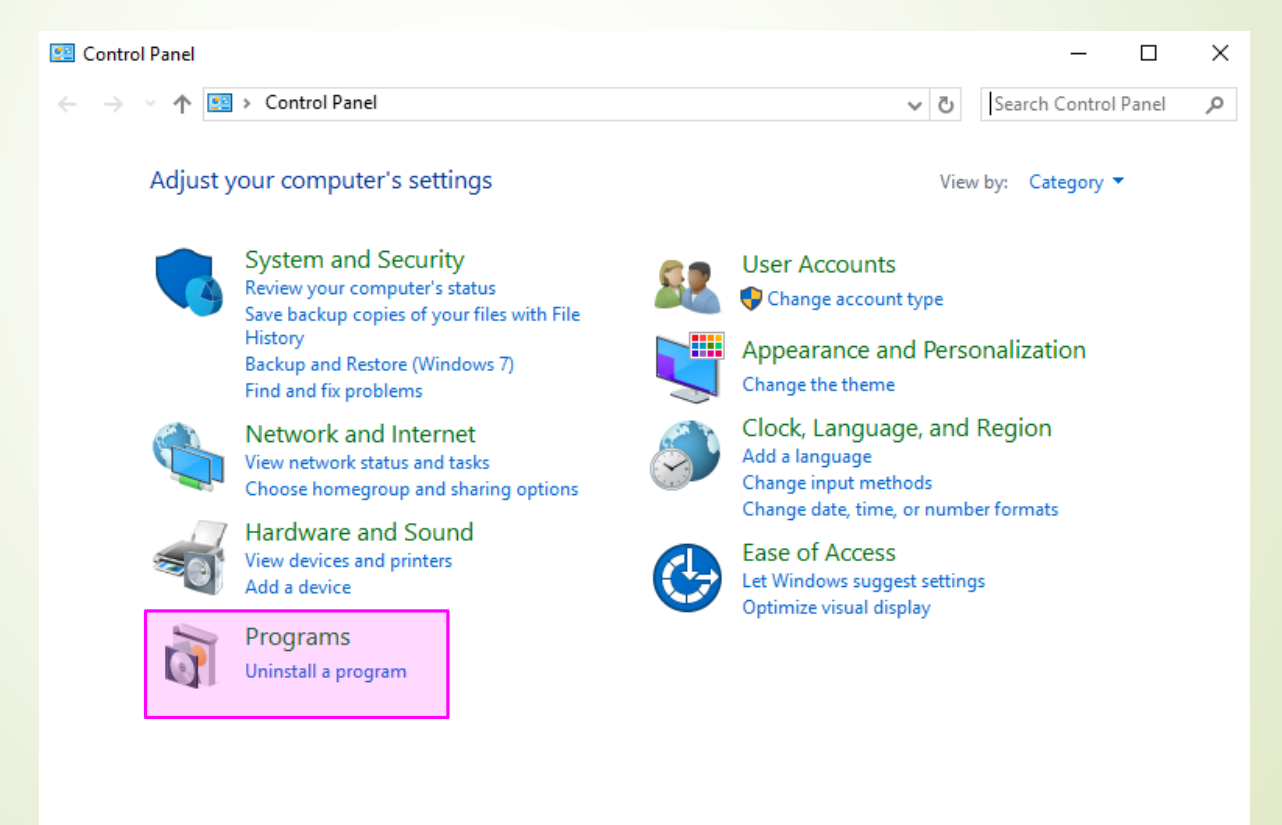

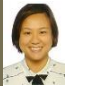

Solution: Uninstall from Control Panel Uninstall all Autodesk Products

Control Panel > Programs > Programs and Features

#### Uninstall or change a program

To uninstall a program, select it from the list and then click Uninstall, Change, or Repair.

#### es on or

is.

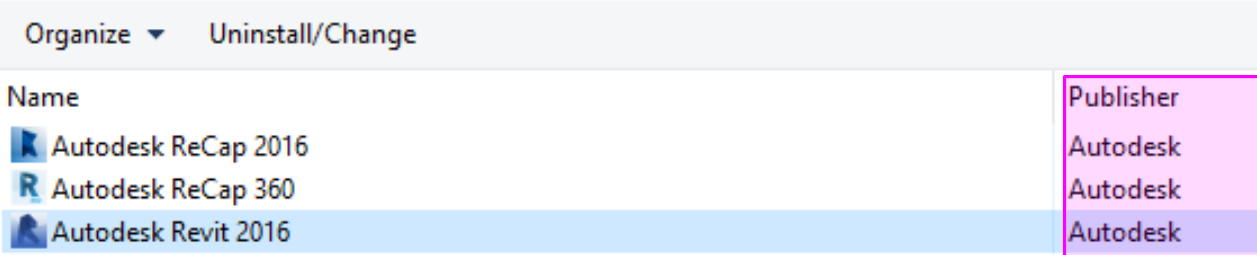

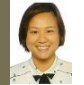

Solution: You can also use the uninstall tool Uninstall ALL Autodesk products

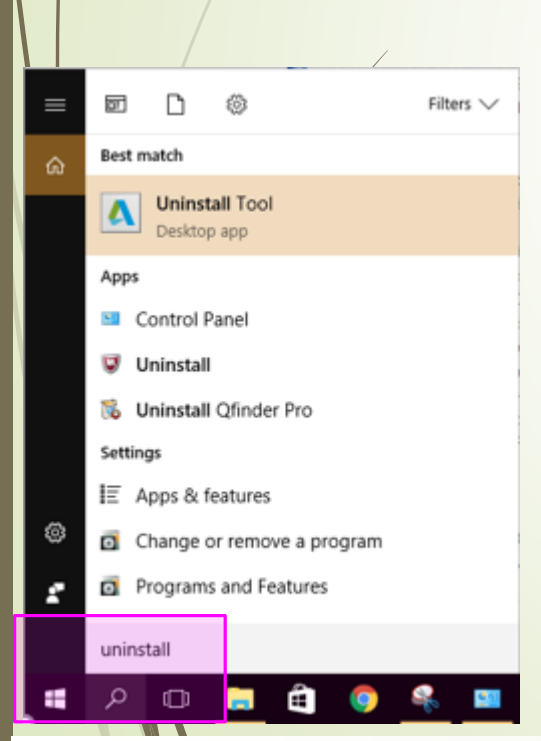

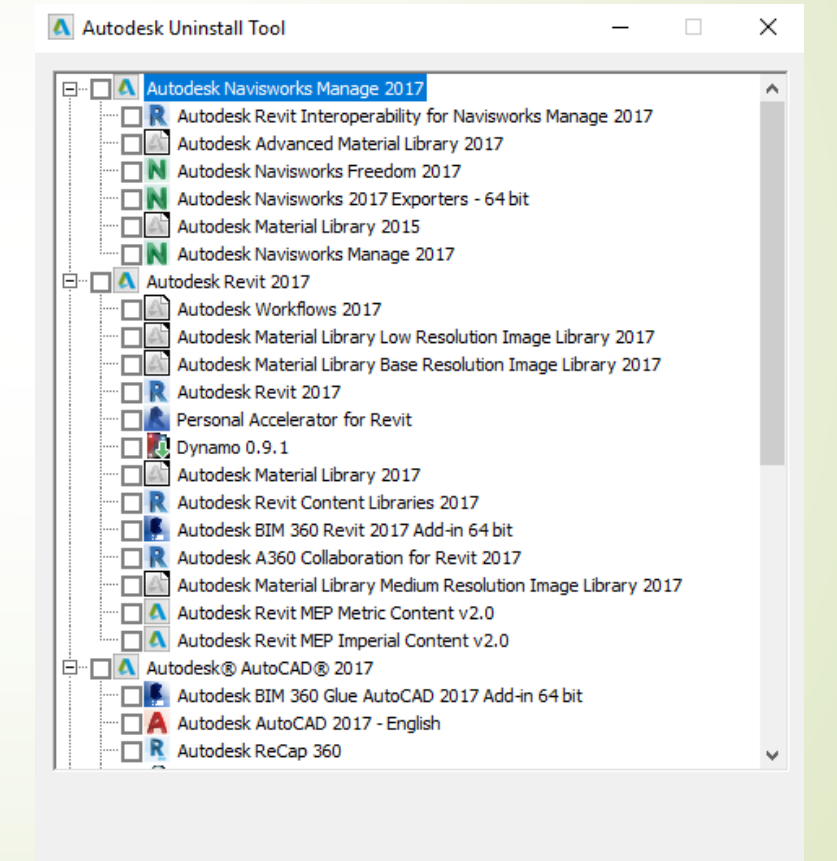

Uninstall

Exit

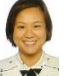

Some Autodesk folders cannot be deleted as it may be "in use"

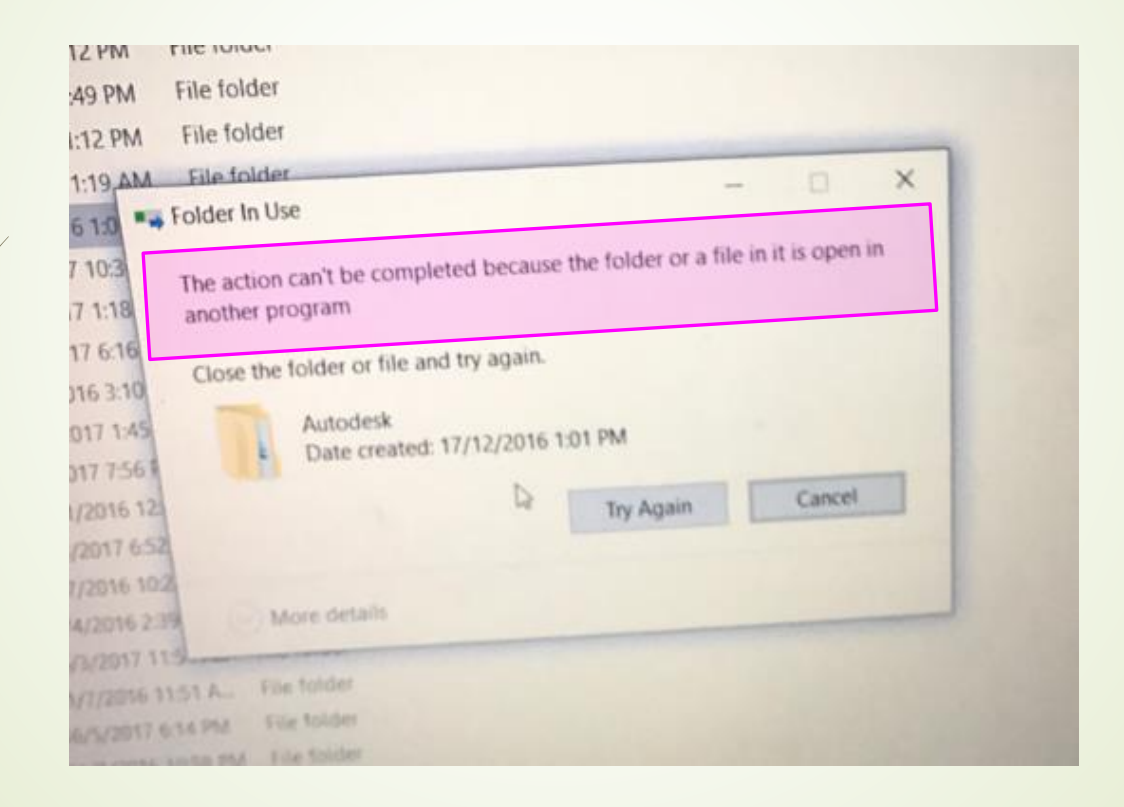

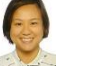

Solution:

- 1. Go to "Task Manager" and End all tasks
- 2. Restart

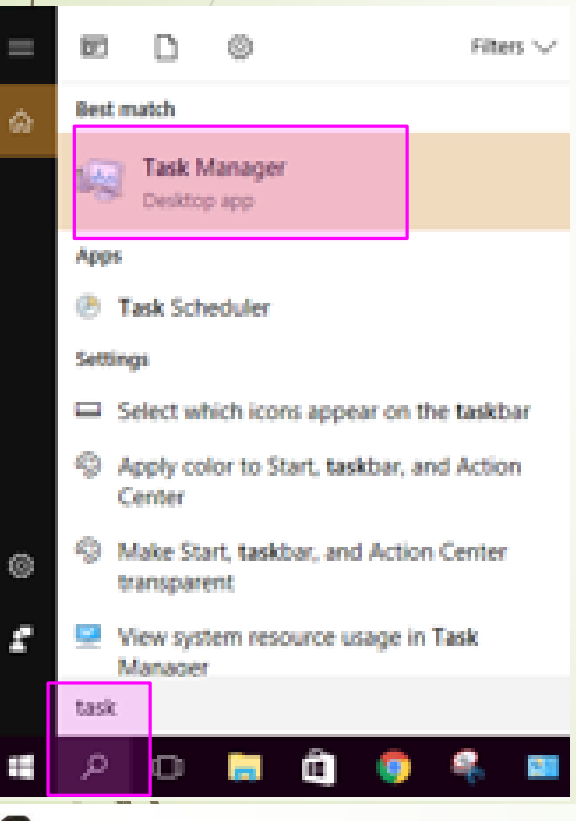

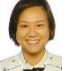

Solution:

1. Go to "Task Manager" and End all tasks

2. Restart

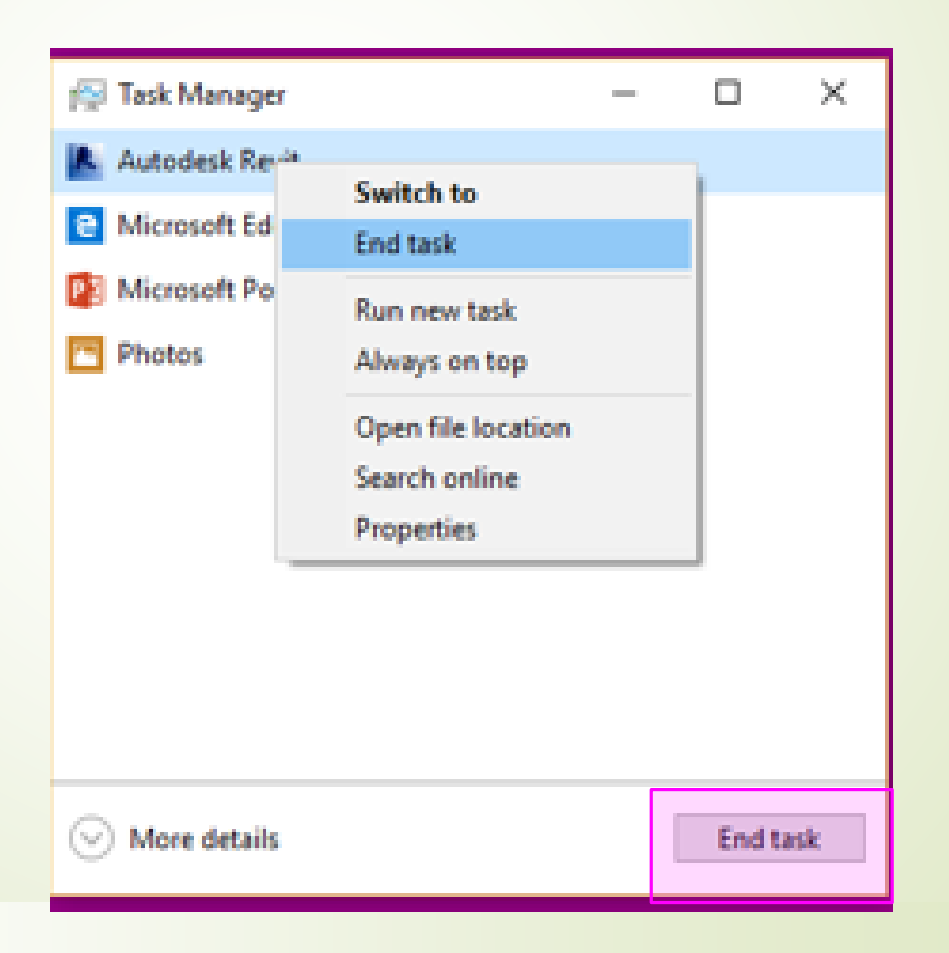

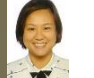

Clean install not fully accomplished – go to C: drive and delete any Autodesk folders.

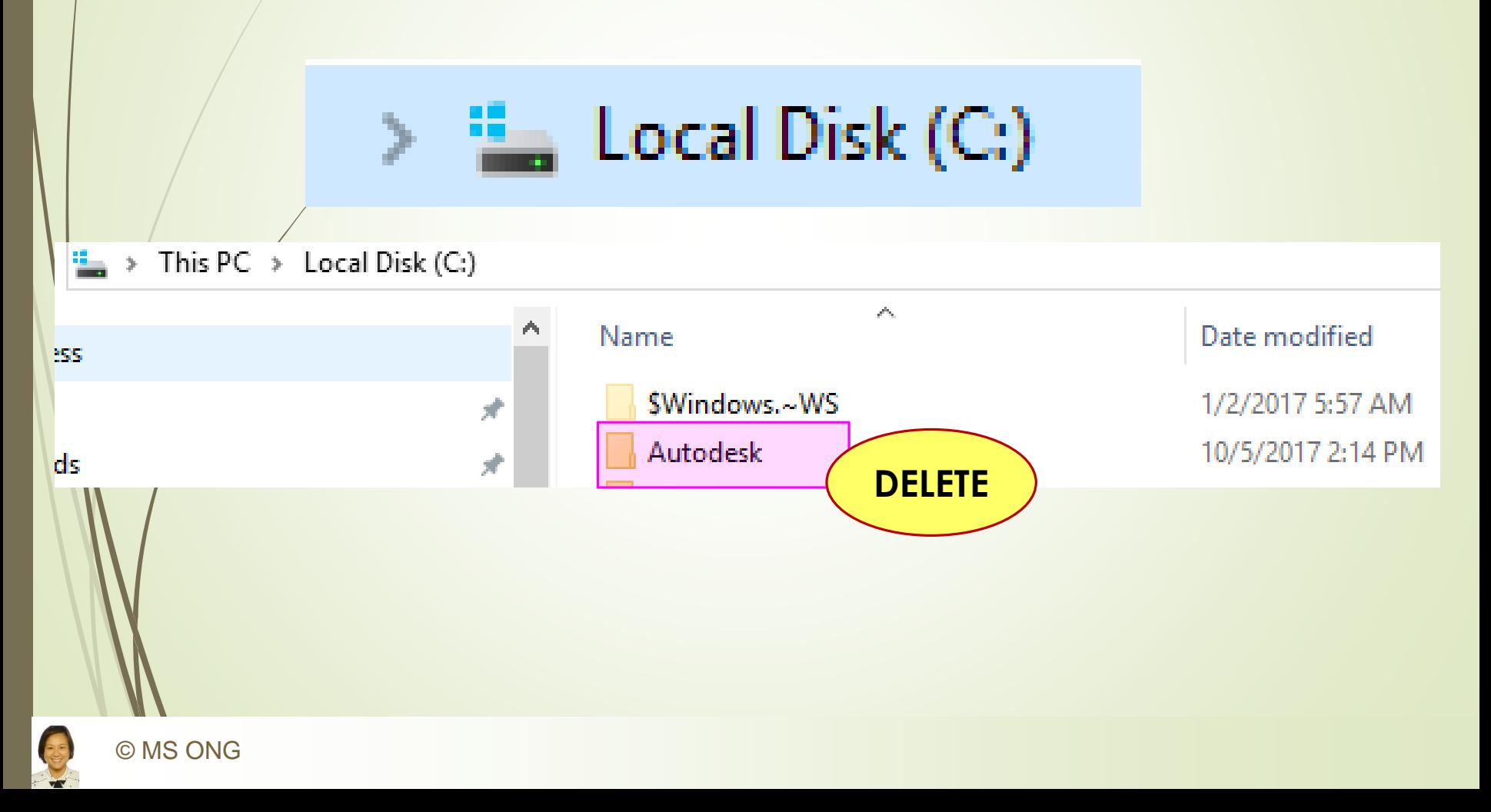

## **Still experiencing problems?**

Go to Autodesk Support Forum.

https://knowledge.autodesk.com/supp ort/revitproducts/troubleshooting/caas/sfdcarti cles/sfdcarticles/2015-How-to-Complete-a-Clean-Install-and-Uninstallof-Revit-products.html